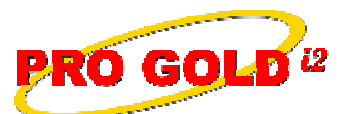

**GOLD**<sup>12</sup> Knowledge Base Article

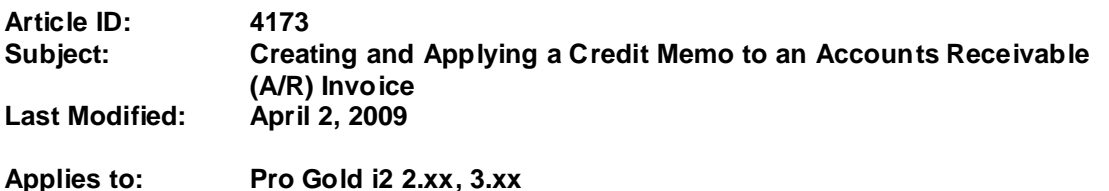

**Purpose:** A Credit Memo is used to apply a credit to an agent/customer's account. Credit Memos are typically generated to credit an account for an overpayment, advance payment, reimbursement, or as a bonus/allowance.

**Procedure:** The steps to create a credit memo and apply the credit memo to an invoice are listed below

## **• Step 1 Create a Credit Memo**

- **-** Go to **Receivables Tab** and select the **Issue Credit Memo** icon
- **-** Select **New** button at the bottom of the screen to create a new credit memo
- **-** Select the agent/customer that will receive the credit
- **-** Fill in the **Description** field with the reason for the credit
- **-** Enter the amount of the credit in the **Price** field
- **-** Select a General Ledger (G/L) account in the **Debit Account** field
	- The default G/L account for the Credit Memo is **Undeposited Funds** (1090)
	- Use the **Undeposited Funds** account only when money is received for the credit (as in the case of an advance payment)
	- If no money is received for the credit (as in the case of a bonus or allowance), select the G/L account that is specific to the item of the credit
- **-** The Credit Memo will appear in the agent's account and reduces the overall balance, but the Credit Memo must be manually applied as a payment to an invoice to be used
- **• Step 2 Create Deposit in bank account**
	- **-** If money was received, you must go to the bank account in Pro Gold and enter a deposit for the amount received using the **Undeposited Funds** (i.e., 1090) as your Credit G/L account
- **• Step 3 Apply a Credit Memo as a payment to an Invoice**
	- **-** In the **Receivables Tab**, select the **Receive Payments** icon
	- **-** Select the agent/customer from the drop-down in the upper left corner
	- **-** A list of the unpaid invoices and/or credit memos will appear in the middle of the screen
	- **-** Check the **Zero Payment Credit** box in the bottom left area of the screen
	- **-** Enter amount to allocate from the credit memo in the **Amt to Allocate** field of the credit memo
		- **Note:** Credit memo amount format **must be negative value=> e.g., -725.00**
		- **Note:** Amount allocated from credit memo **must equal** the amount allocated to the outstanding invoice(s)
	- **-** Enter amount to allocate to the outstanding invoice(s) in the **Amt to Allocate** field of the invoice(s)
		- **Note**: Invoice amount format **must be a positive value => e.g., 725.00**
		- **Note:** Amount allocated must equal the amount allocated from the credit memo
	- **-** Select **Post Payments** button to apply payments
	- **-** Select **OK** button once payment successfully applied
	- **-** Select **Done button** to complete process

Information deemed reliable, but not guaranteed. Taro Systems, Inc. makes every reasonable effort to ensure its accuracy. Proprietary Information Protected by Taro Netw ork of Companies, Copyright © 2007 Taro Systems, Inc.

Released: April 3, 2009 1 of 2

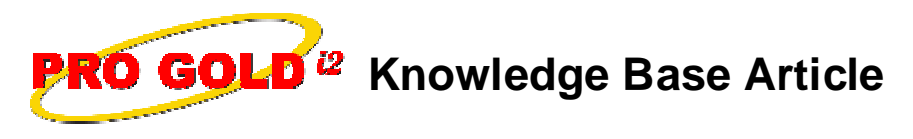

**Article ID: 4173 Subject: Creating and Applying a Credit Memo to an Accounts Receivable (A/R) Invoice**

**References:** Below is a link you can use to access Enhancement HelpNet Center resources, which includes the Knowledge Base Article (KBA) Library, Pro Gold i2 Documentation, and Training Webcasts:

http://secured.progoldi2.com/webcast.aspx

**•** The Enhancement HelpNet links are located on the right side of the web page.

## **Related articles: N/A**

**Keywords:** A/R, Accounts Receivable, Invoicing, Apply Payment, Receive Pay, 4173